# **Dolibarr : restauration**

## **Pré-requis**

- une sauvegarde de votre base de donnée (dans un fichier dump)
- une sauvegarde du répertoire documents
- connaître le login et mot de passe d'un utilisateur administrateur pour le Dolibarr qui a été sauvegardé

### **Première étape - Réinstaller le logiciel Dolibarr**

Installez Dolibarr comme si vous vouliez l'utiliser pour la première fois avec des données fraiches :

- **Installez exactement la même version** (vX.Y) que celle utilisée lors de la sauvegarde (normalement incluse dans le nom du fichier de sauvegarde de la base de données).
- **Utilisez le même type de base de données** qu'auparavant (Mysql, PostgreSQL…).

### **Autres étapes**

**Restaurez les fichiers documents** sur votre nouvelle installation de Dolibarr : **Connectez-vous** avec un compte administrateur

### **Cliquez sur Accueil** (en haut)

Cliquez sur **Outils d'administration → Restauration** Dolibarr montre l'emplacement du répertoire des fichiers documents

### **Videz ce répertoire**

**Copiez-y le contenu de la sauvegarde** de vos anciens fichiers (éventuellement dé-zippée si vous l'avez compressée)

#### 2. Restaurer la base de données :<sup>[1\)](#page--1-0)</sup>

Si votre sauvegarde est une archive compressée, **décompresser** le fichier, par exemple :

...@...:~ \$ bunzip nomdufichier.bz2

→ nomdufichier.sql

Sur votre nouvelle installation de Dolibarr, **connectez-vous** avec un compte administrateur

### **Cliquez sur Accueil** (en haut)

### Cliquez sur **Outils d'administration → Restauration**

**Méthode d'importation** : choisissez MySQL. Dolibarr affiche une commande à lancer pour restaurer de la base de données.

#### Cliquez sur **Afficher commande réelle avec mot de passe en clair**

Allez dans le répertoire où est enregistré le fichier de sauvegarde à restaurer

Lancez la commande affichée, par exemple :

...@...:~ \$ /usr/bin/mysql base de données -h nom ou ip serveur -P 3306 -u utilisateur -pMotDePasse < monfichiersauvegarde.sql

- **base de données** : nom de la base de données MySQL qui contiendra vos données Dolibarr
- **nom ou ip serveur** : machine sur laquelle sera restaurée la base de données (localhost)
- **-P 3306** : port TCP/IP utilisé par MySQL (facultatif)
- **utilisateur** : utilisateur MySQL que Dolibarr utilise pour se connecter à la base de données
- **MotDePasse** : mot de passe du compte utilisateur MySQL (attention pas d'espaces entre le p et le mot de passe)
- **monfichiersauvegarde.sql** : nom du fichier dump
- 3. **Utiliser votre Dolibarr restauré** : Une fois la commande de restauration de base terminée, vous pouvez vous reconnecter sous Dolibarr avec un login qui existait lorsque la sauvegarde a été faite. Toutes les données sont celles datant de la sauvegarde.

### **Conclusion**

### **Problèmes connus**

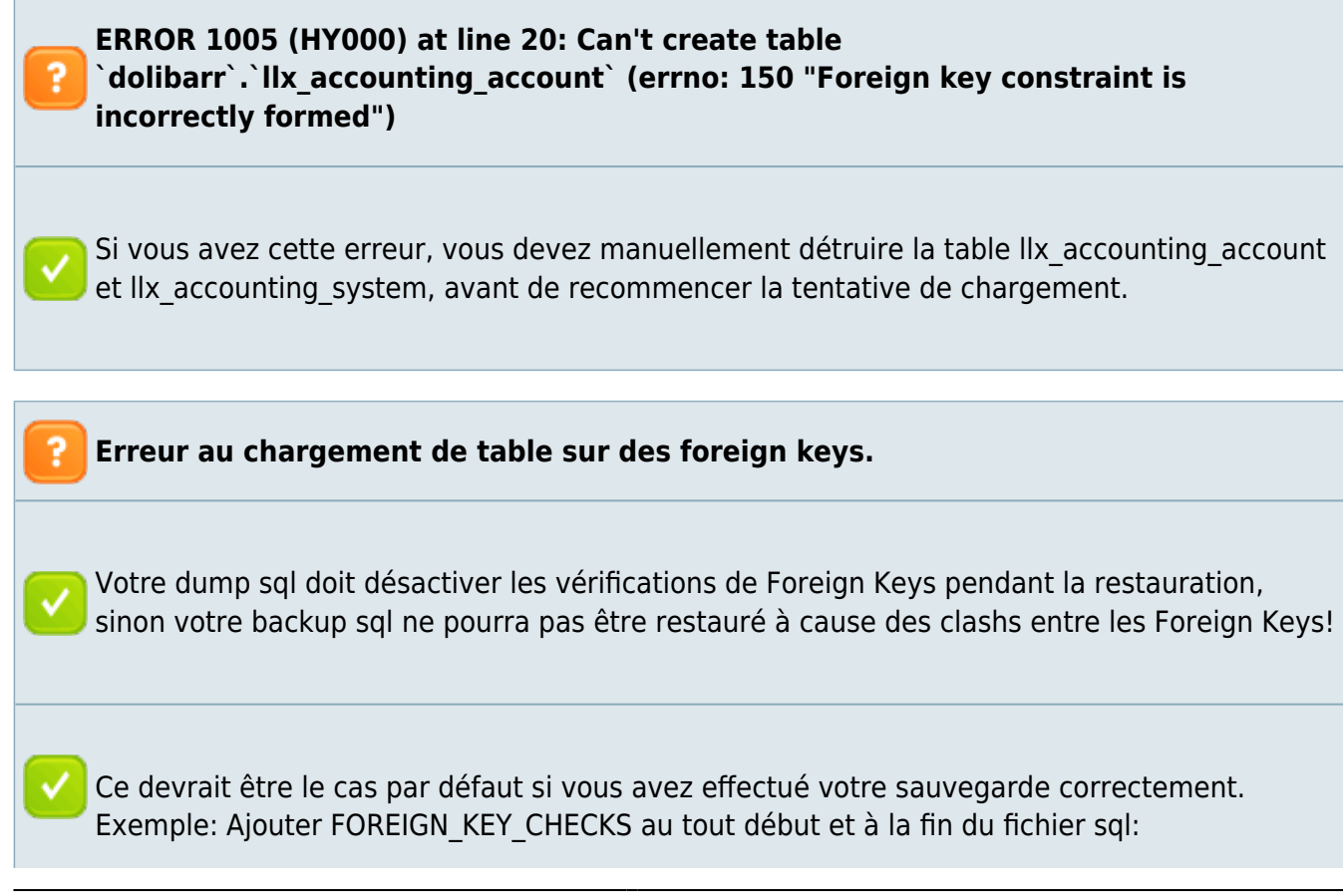

 $\pmb{\times}$ 

```
-- SQL Dump
-- Server version: 5.5.8
SET FOREIGN KEY CHECKS=0;
SET SQL MODE="NO AUTO VALUE ON ZERO";
/*!40101 SET @OLD_CHARACTER_SET_CLIENT=@@CHARACTER_SET_CLIENT */;
/*!40101 SET @OLD CHARACTER SET RESULTS=@@CHARACTER SET RESULTS */;
/*!40101 SET @OLD COLLATION CONNECTION=@@COLLATION CONNECTION */;
/*!40101 SET NAMES utf8 */;
CREATE TABLE IF NOT EXISTS `llx_accountingaccount` (
INSERT INTO ...
CREATE TABLE ...
INSERT INTO ...
...
SET FOREIGN KEY CHECKS=1;
```
### **Voir aussi**

**(fr)** <https://wiki.dolibarr.org/index.php/Restaurations>

Basé sur « [Restaurations](https://wiki.dolibarr.org/index.php/Restaurations) » par Dolibarr.

#### [1\)](#page--1-0)

Alternative : utiliser **Adminer** ou **phpMyAdmin**, onglet **Importer**, pour restaurer votre fichier de sauvegarde - normalement, vous n'aurez à cocher aucune option en particulier

From: <https://nfrappe.fr/doc-0/> - **Documentation du Dr Nicolas Frappé**

Permanent link: **<https://nfrappe.fr/doc-0/doku.php?id=tutoriel:erp-crm:dolibarr:restauration:start>**

Last update: **2022/08/13 22:15**